**Balances** 

## **How Do I View Forecasted Leave Balances?**

## Navigation

Employees can forecast what a leave balance will be without submitting an absence request.

- 1. Log into OneUSG Connect.
- 2. From **Employee Self Service**, click the **Time and Absence** tile.
- 3. On the **Time** page, click the **Absence Balances** link. Available balances will display.
- 4. Click on **Forecast Balance** at the bottom of the page.

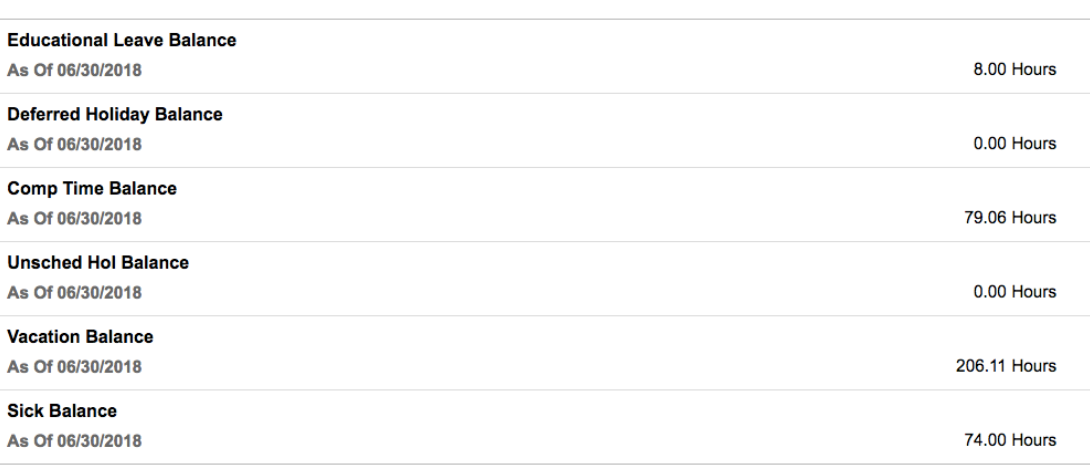

\*\* Disclaimer The current balance does not reflect absences that have not been processed.

▶ Forecast Balance

- 5. Enter an **As of Date**
	- a. Note: Please use only the first day of the month for the "As of Date."
- 6. Select **Absence Name** from the drop down. The current balance will display.
- 7. Click **Forecast Balance**.

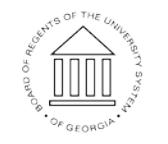

**UNIVERSITY SYSTEM** OF GEORGIA

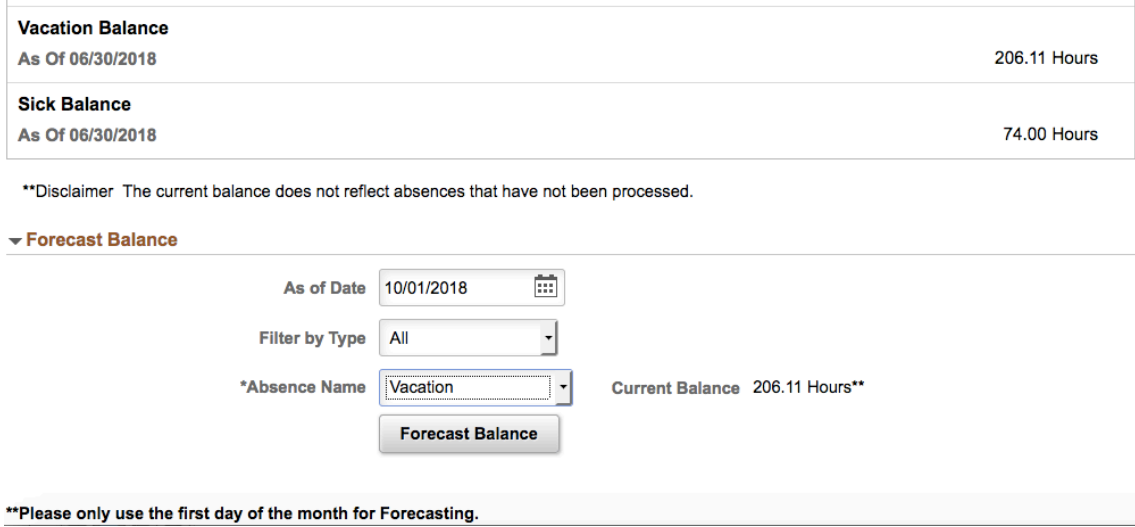

8. The forecast details, as of the calendar containing the **As of Date** requested, will display.

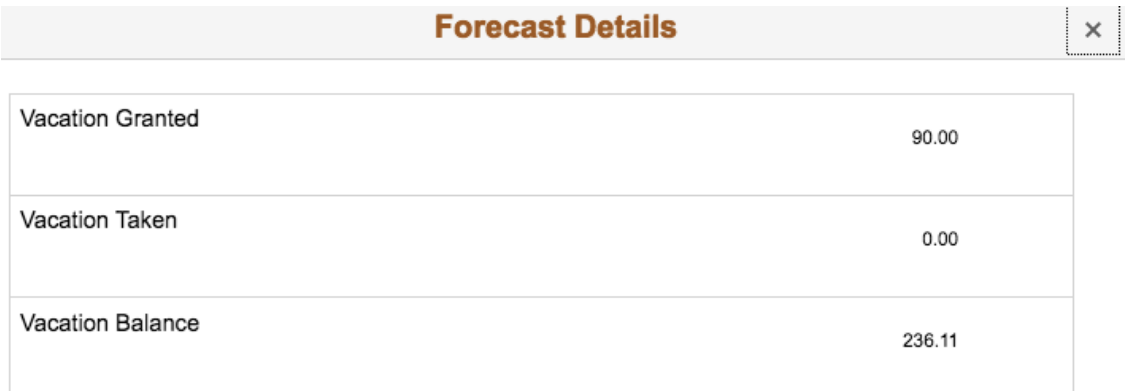

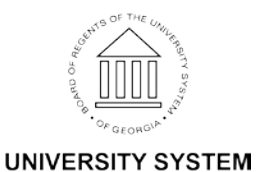

OF GEORGIA